# mSzafir

Tutorial: Jak umieścić znacznik podpisu w dokumencie, korzystając z podpisu jednorazowego

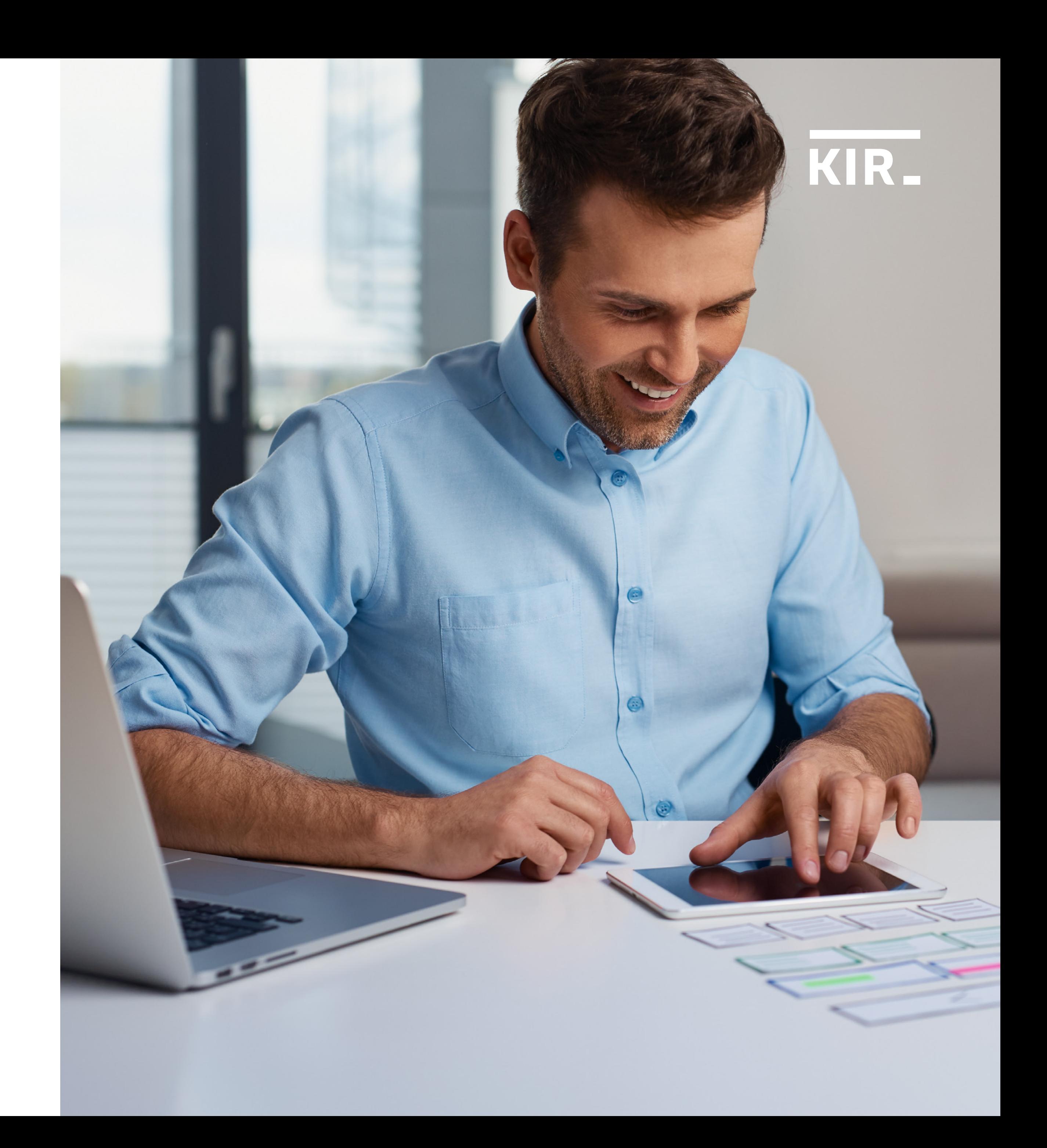

Certyfikat został wygenerowany i jest gotowy do użycia. Aby rozpocząć podpisywanie dokumentu – w formacie PDF, wskaż plik z dysku Twojego komputera.

Pamiętaj: Twój certyfikat będzie dostępny przez 15 minut. Po tym czasie podpisanie dokumentu nie będzie możliwe.

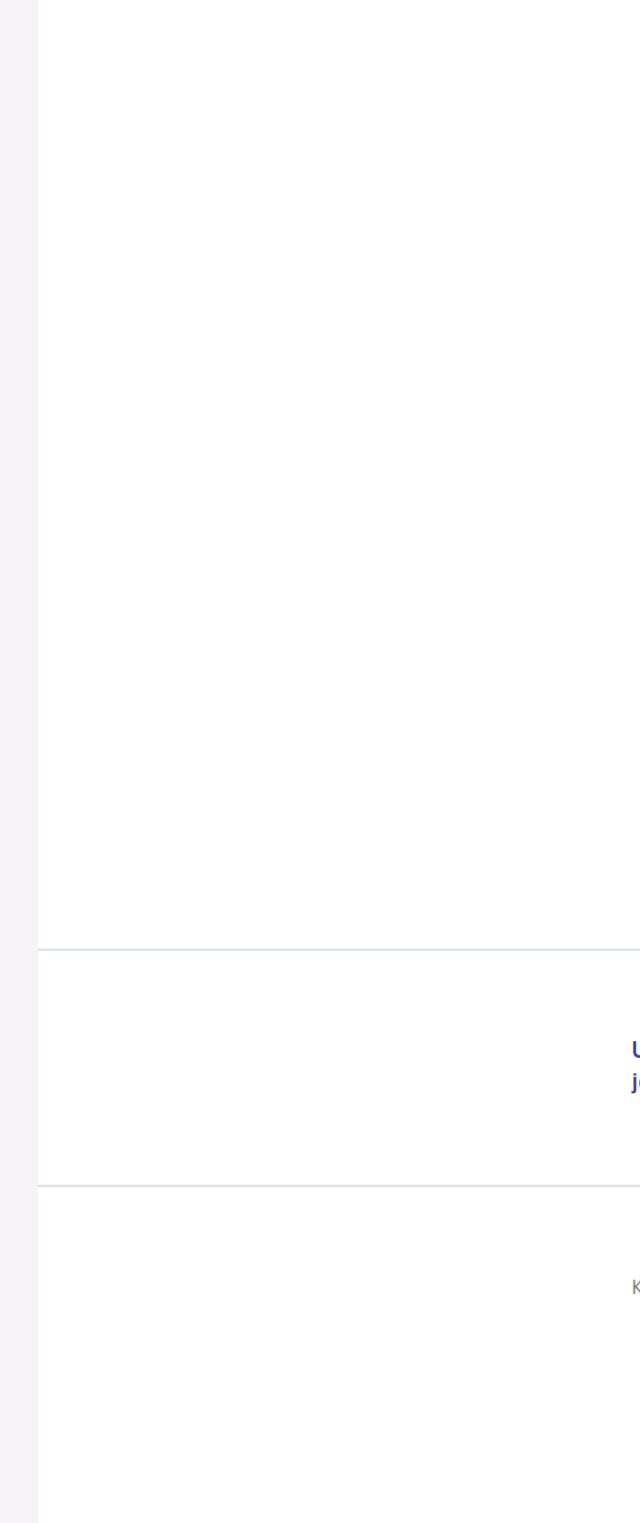

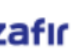

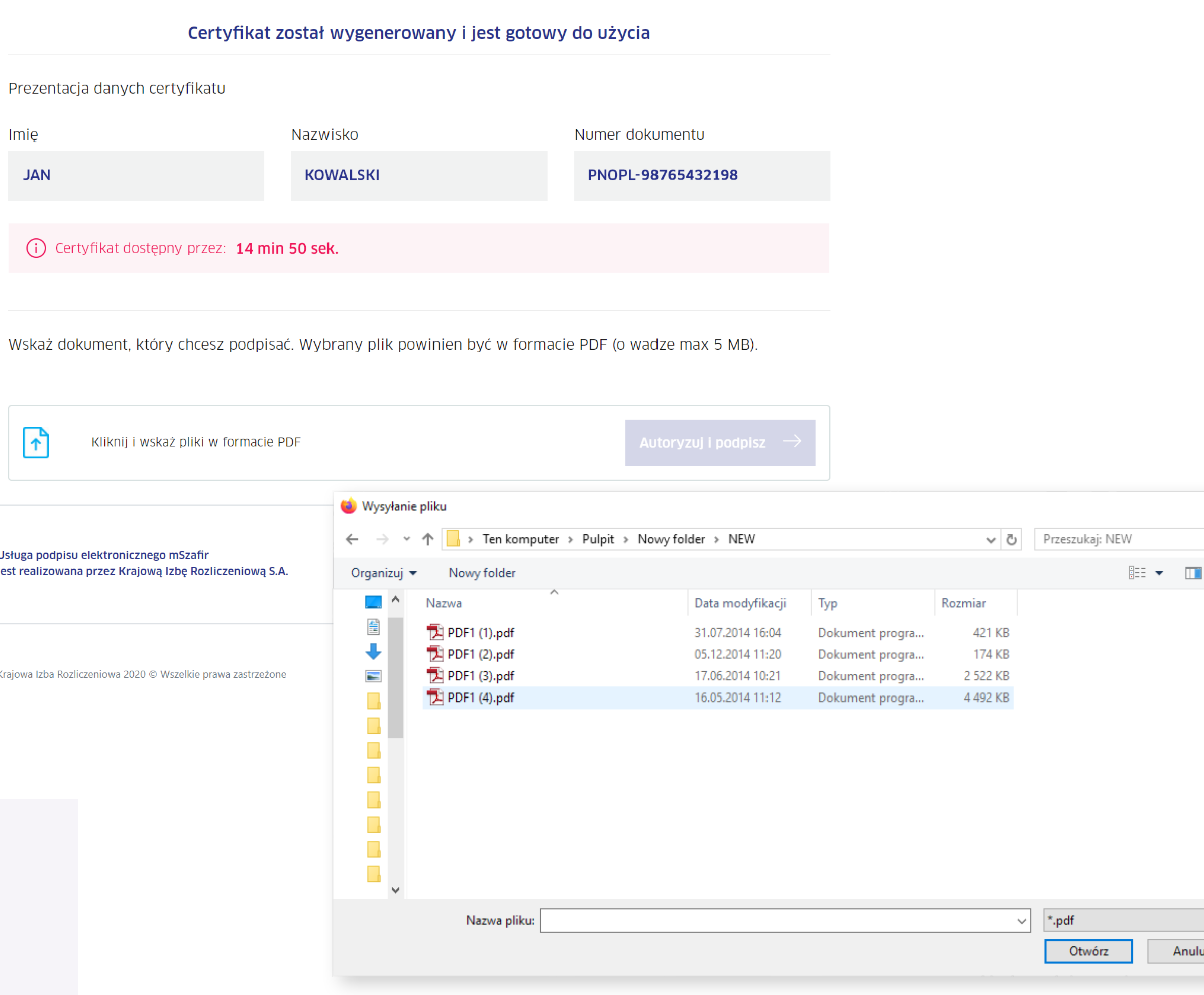

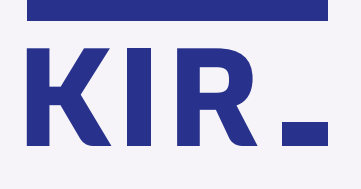

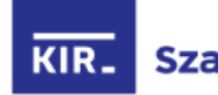

Krok 1

mSzafir - Jak umieścić znacznik podpisu, podpisując dokument przy użyciu certyfikatu jednorazowego?

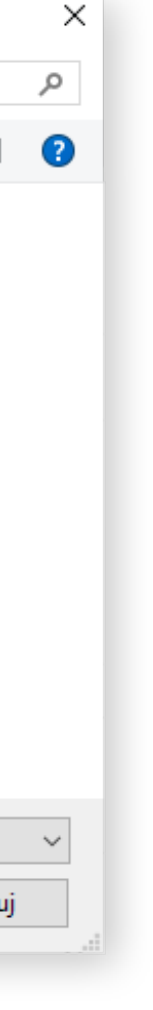

Kliknij na obraz dokumentu, aby przejść do jego podglądu.

## Certyfikat został wygenerowany i jest gotowy do użycia

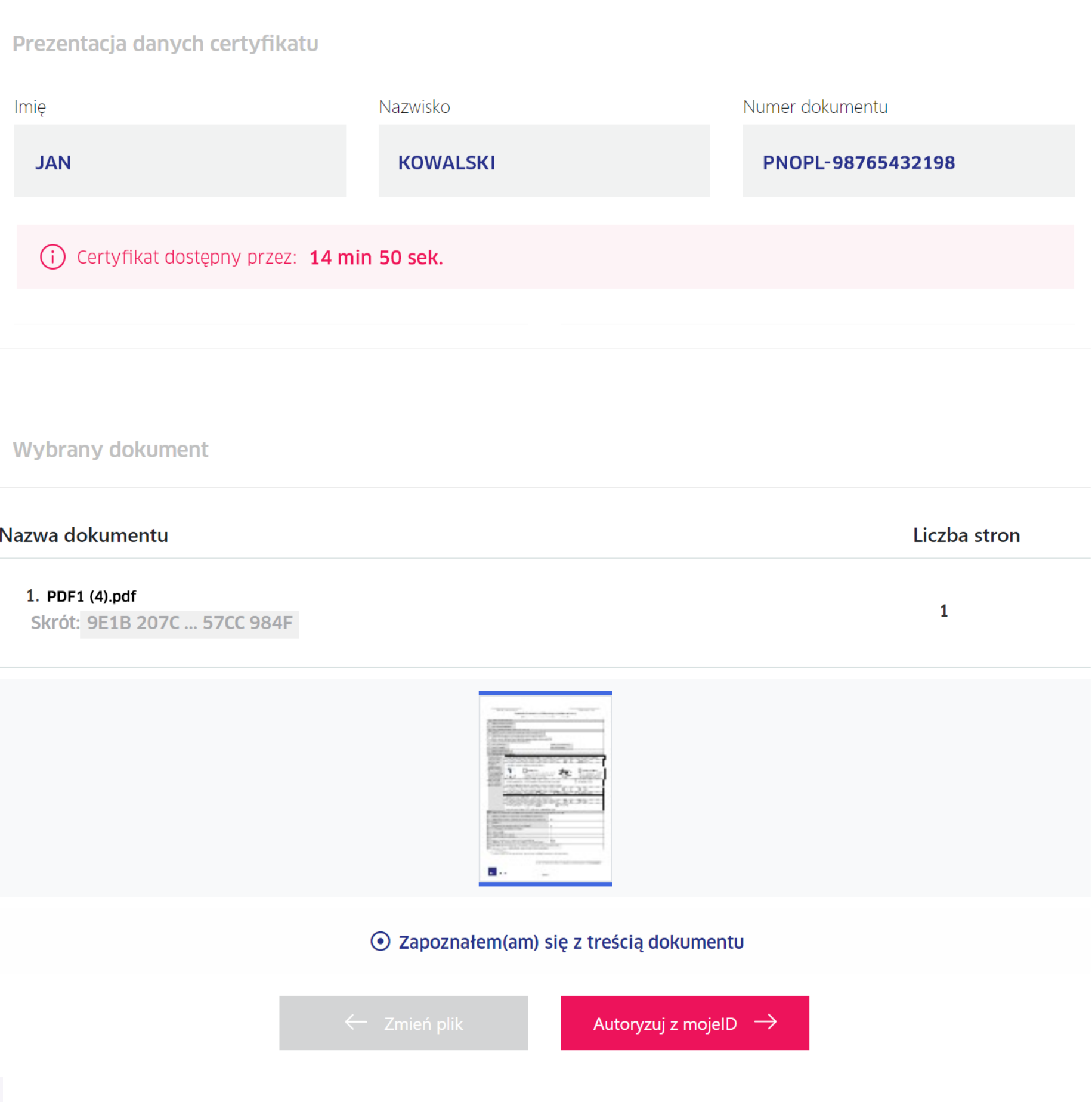

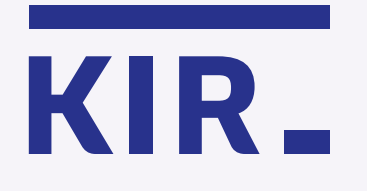

Krok 2

mSzafir - Jak umieścić znacznik podpisu, podpisując dokument przy użyciu certyfikatu jednorazowego?

Wybierz ikonę  $\mathbb{Z}_+$ , znajdującą się w prawym górnym rogu podglądu podpisywanego pliku.

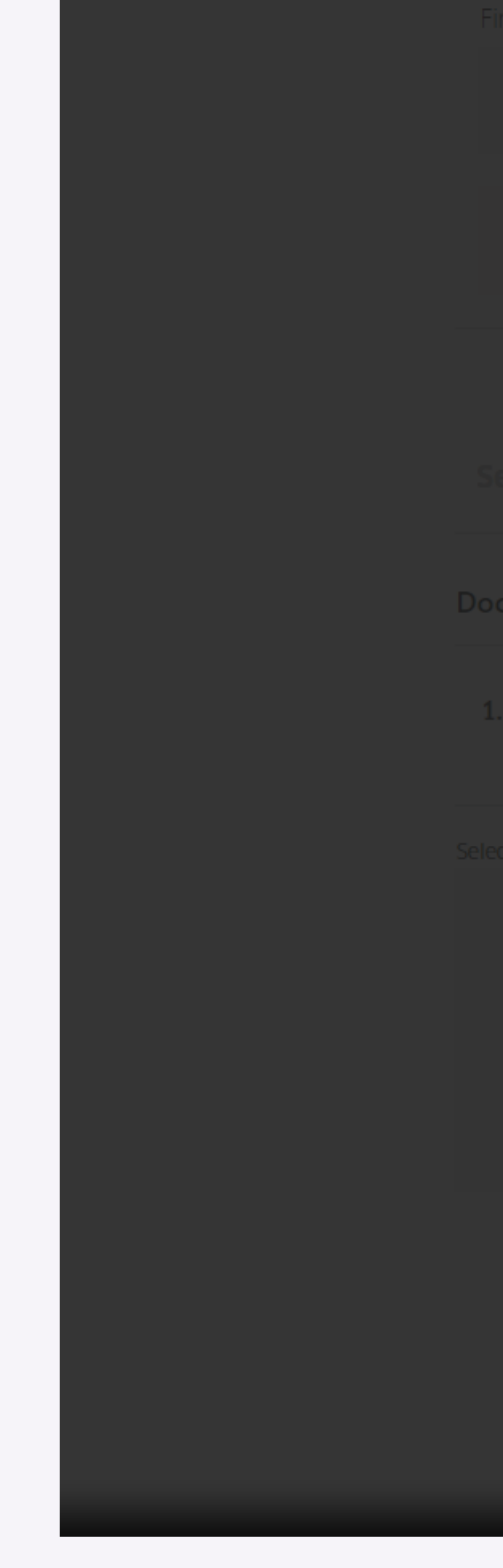

Strona | 1

### Dokument 001

Lorem ipsum dolor sit amet, consectetur adipiscing elit, sed do eiusmod tempor incididunt ut labore et dolore magna aliqua. Ut enim ad minim veniam, quis nostrud exercitation ullamco laboris nisi ut aliquip ex ea commodo consequat. Duis aute irure dolor in reprehenderit in voluptate velit esse cillum dolore eu fugiat nulla pariatur. Excepteur sint occaecat cupidatat non proident, sunt in culpa qui officia deserunt mollit anim id est laborum.

Document name

1. plik.pdf

Lorem ipsum dolor sit amet, consectetur adipiscing elit, sed do eiusmod tempor incididunt ut labore et dolore magna aliqua. Ut enim ad minim veniam, quis nostrud exercitation ullamco laboris nisi ut aliquip ex ea commodo consequat. Duis aute irure dolor in reprehenderit in voluptate velit esse cillum dolore eu fugiat nulla pariatur. Excepteur sint occaecat cupidatat non proident, sunt in culpa qui officia deserunt mollit anim id est laborum.

 $\mathbf{1}$ 

plik.pdf

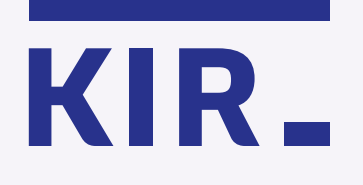

Krok 3

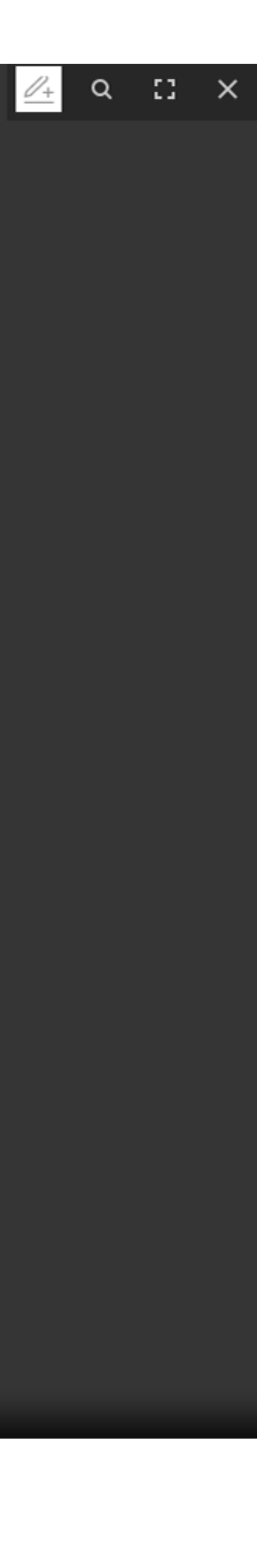

Postępuj według instrukcji, znajdującej się w lewym dolnym rogu:

1. Naciśnij **4**, aby dodać znacznik podpisu na stronie.

2.  $\bigoplus$  Złap i przeciągnij znacznik podpisu w wybrane miejsce.

3. Zapisz ustawienie.

Pamiętaj, że znacznik możesz umieścić tylko na jednej stronie podpisywanego dokumentu. Jeżeli chcesz umieścić znacznik podpisu np. w dwóch miejscach, wówczas należy podpisać dokument dwa razy.

Strona |1

## Dokument 001

Lorem ipsum dolor sit amet, consectetur adipiscing elit, sed do eiusmod tempor incididunt ut labore et dolore magna aliqua. Ut enim ad minim veniam, quis nostrud exercitation ullamco laboris nisi ut aliquip ex ea commodo consequat. Duis aute irure dolor in reprehenderit in voluptate velit esse cillum dolore eu fugiat nulla pariatur. Excepteur sint occaecat cupidatat non proident, sunt in culpa qui officia deserunt mollit anim id est laborum.

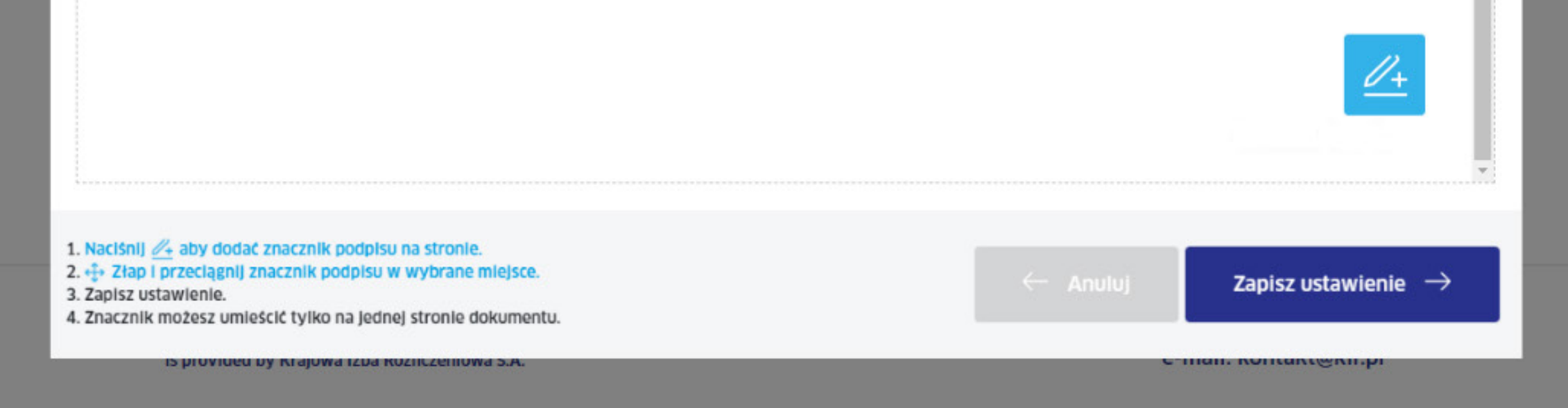

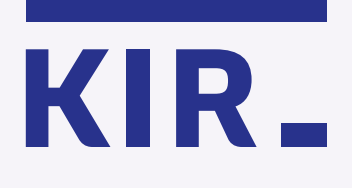

## Krok 4

mSzafir - Jak umieścić znacznik podpisu, podpisując dokument przy użyciu certyfikatu jednorazowego?

Kliknij "Zapisz ustawienie", a następnie **x**, aby zamknąć podgląd dokumentu.

Kliknij "Autoryzuj i podpisz", aby dokończyć proces podpisywania dokumentu.

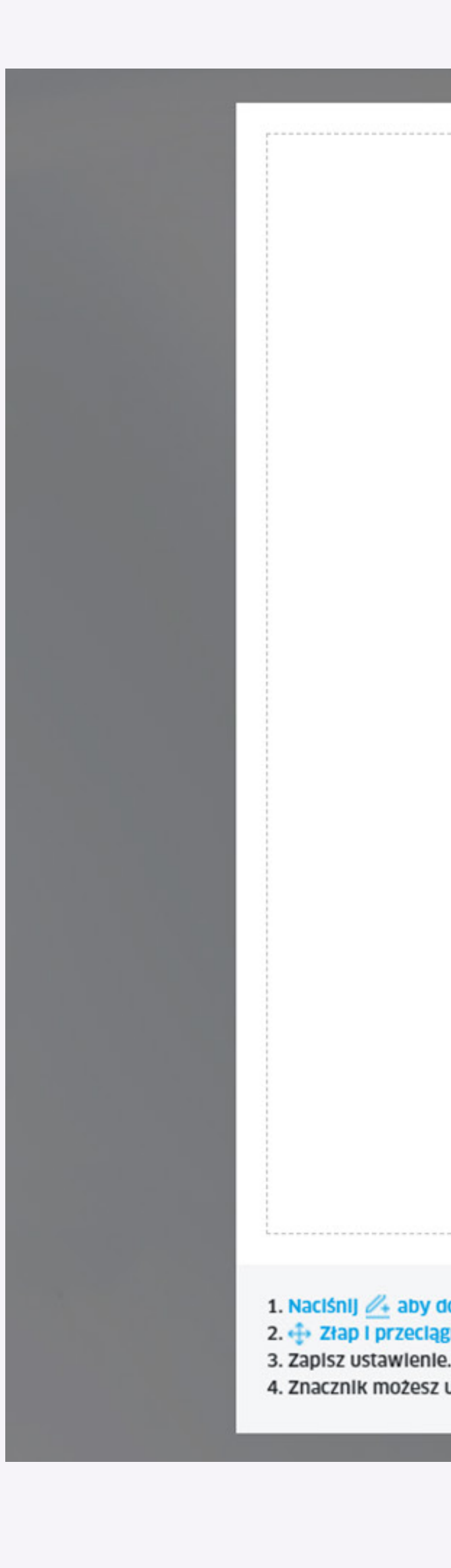

ut labore et dolore magna aliqua. Ut enim ad minim veniam, quis nostrud exercitation ullamco laboris nisi ut aliquip ex ea commodo consequat. Duis aute irure dolor in reprehenderit in voluptate velit esse cillum dolore eu fugiat nulla pariatur. Excepteur sint occaecat cupidatat non proident, sunt in culpa qui officia deserunt mollit anim id est laborum.

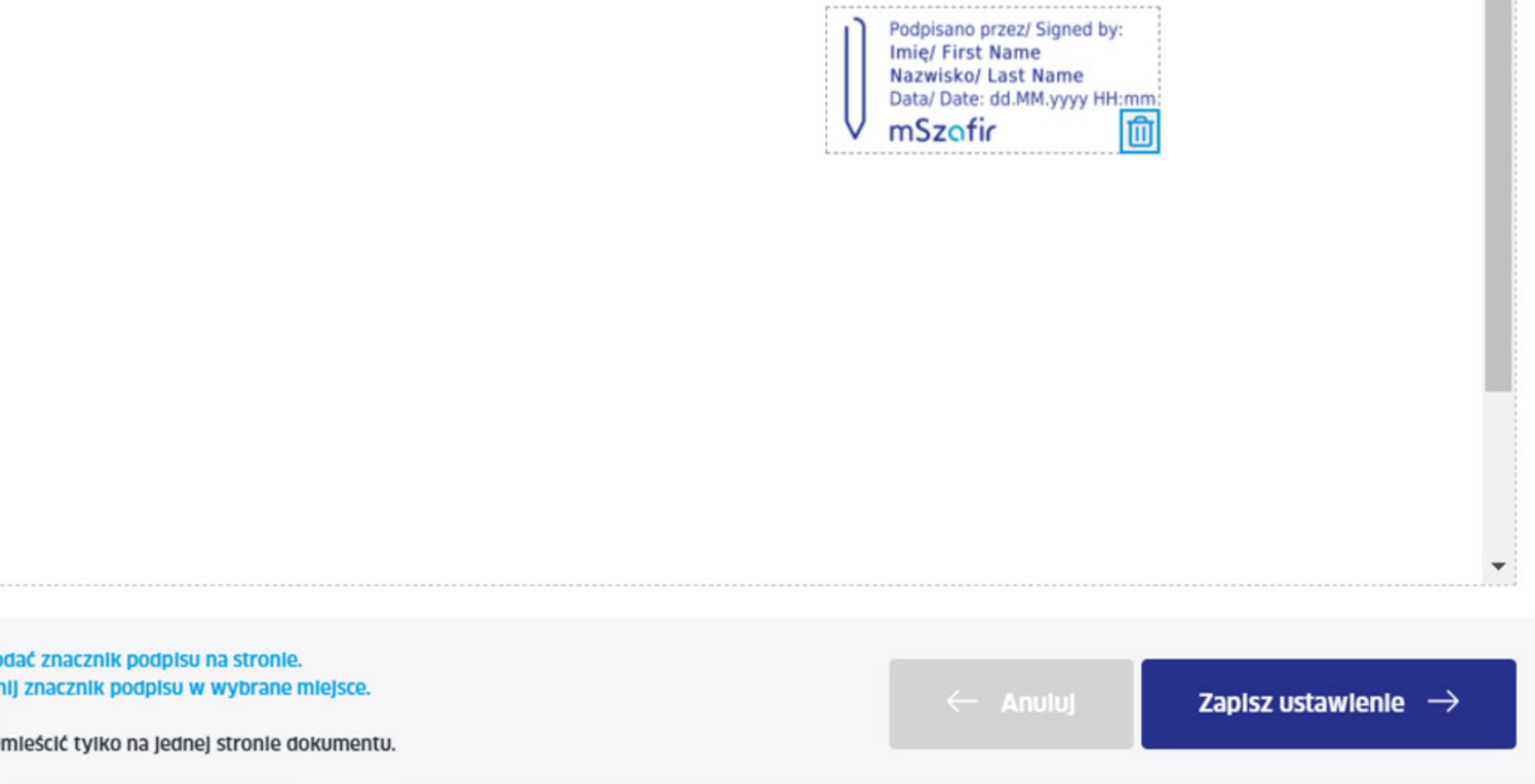

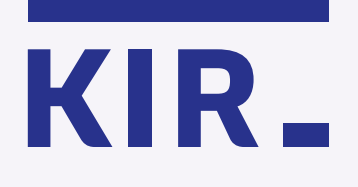

Krok 5

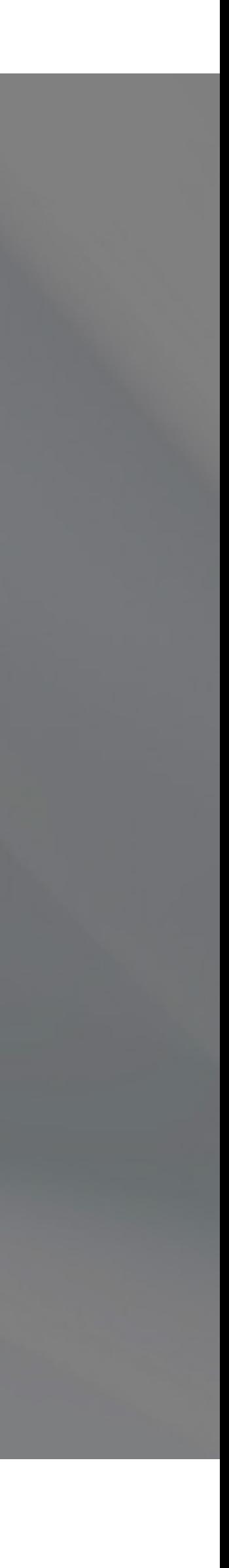

 $\blacktriangle$ 

## mSzafir

więcej na www.mszafir.pl

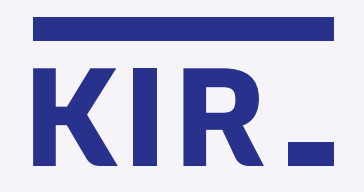

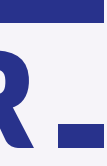